# SANYO ETHERCAT 控制器

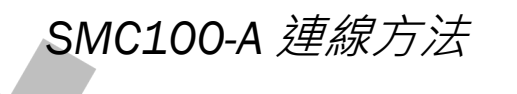

添加設備與第三方設備方法

[厚利貿易]

2020 年 8 月 1 日 撰寫人: 林琮偉

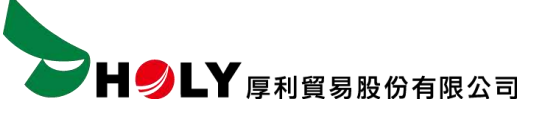

HOLY 電子報第 204 期 | 2020 年 8 月 1 日發行

*SMC100-A* **連線**

#### 使用 ETHERNET 連線

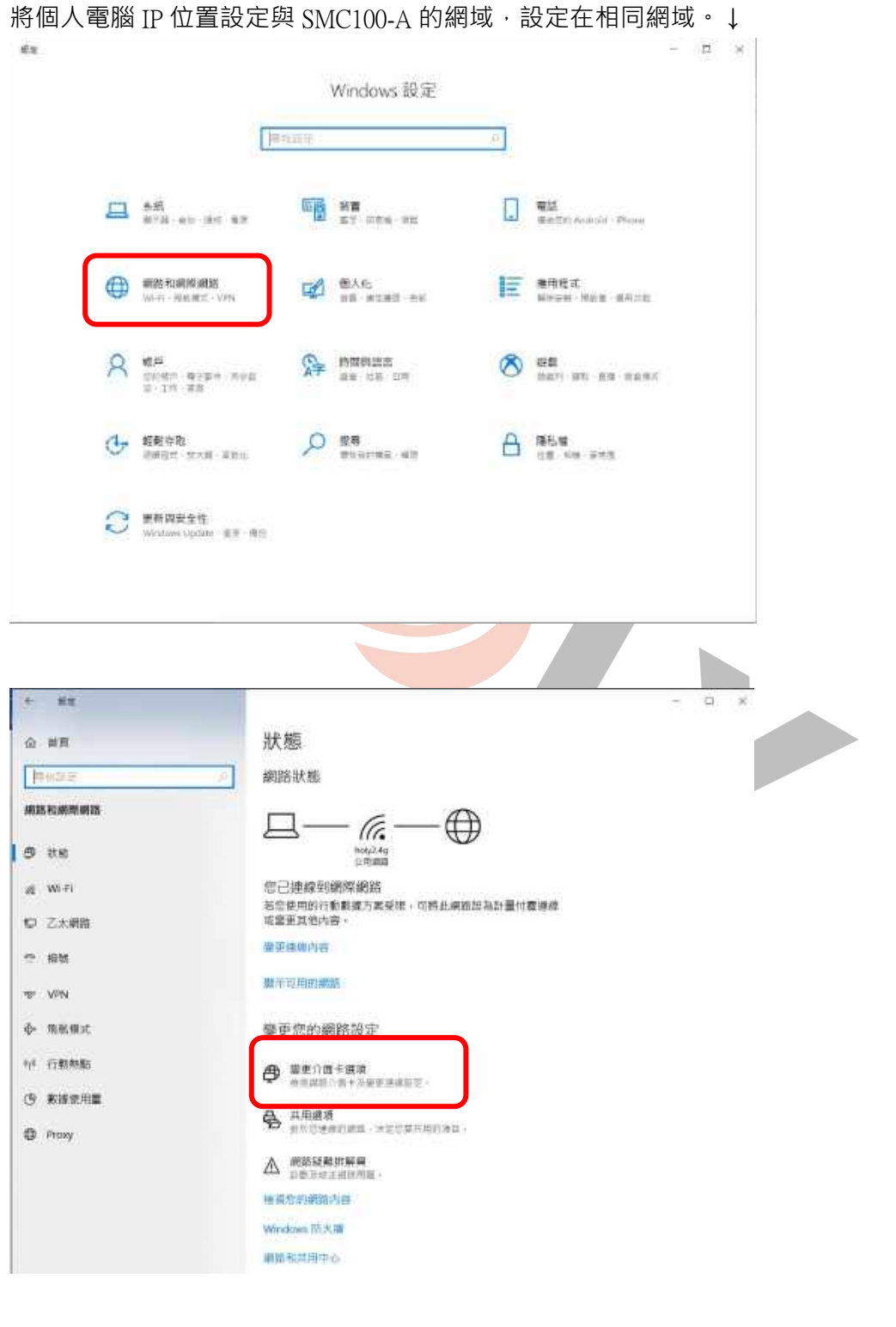

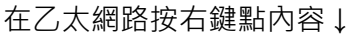

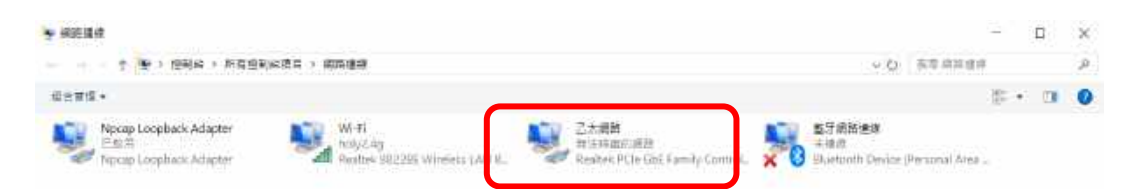

4889

#### 在網際網路通訊協定第 4 版點兩下滑鼠左鍵↓

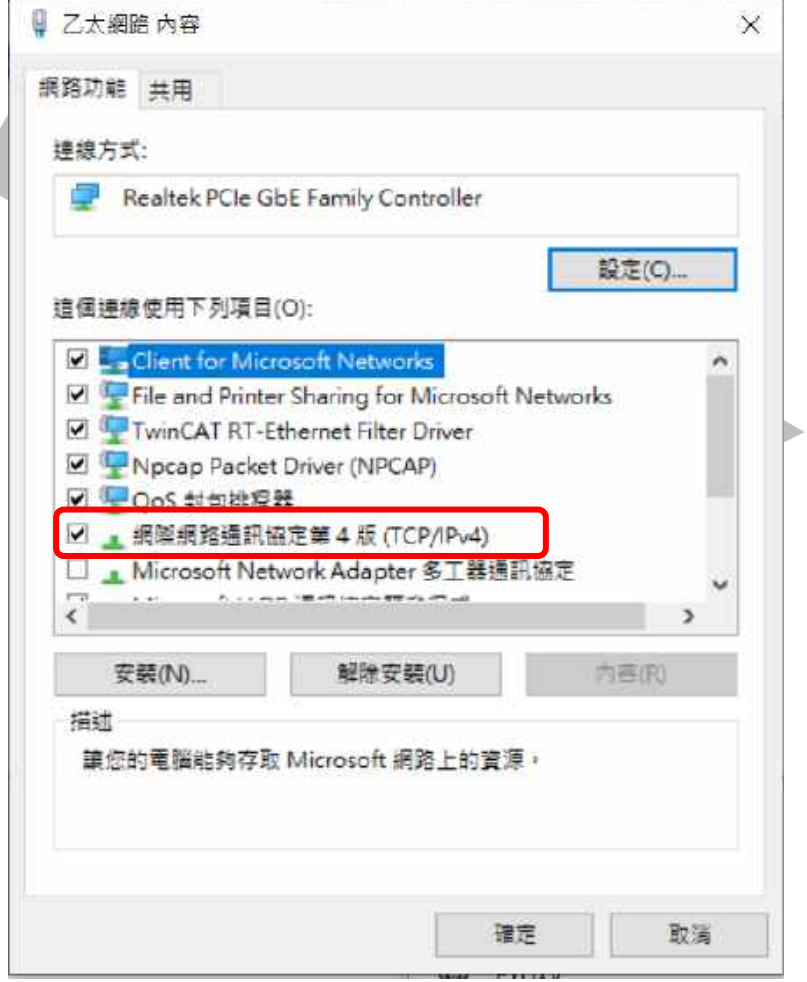

SMC100-A 連線 | 2020/8/1 SMC100-A 連線 | 2020/8/1

**Contract Contract Contract Contract** 

**DHOLY** 厚利貿易股份有限公司

指定 IP 位址 192.168.21.59 子網路遮罩 255.255.255.0 ↓

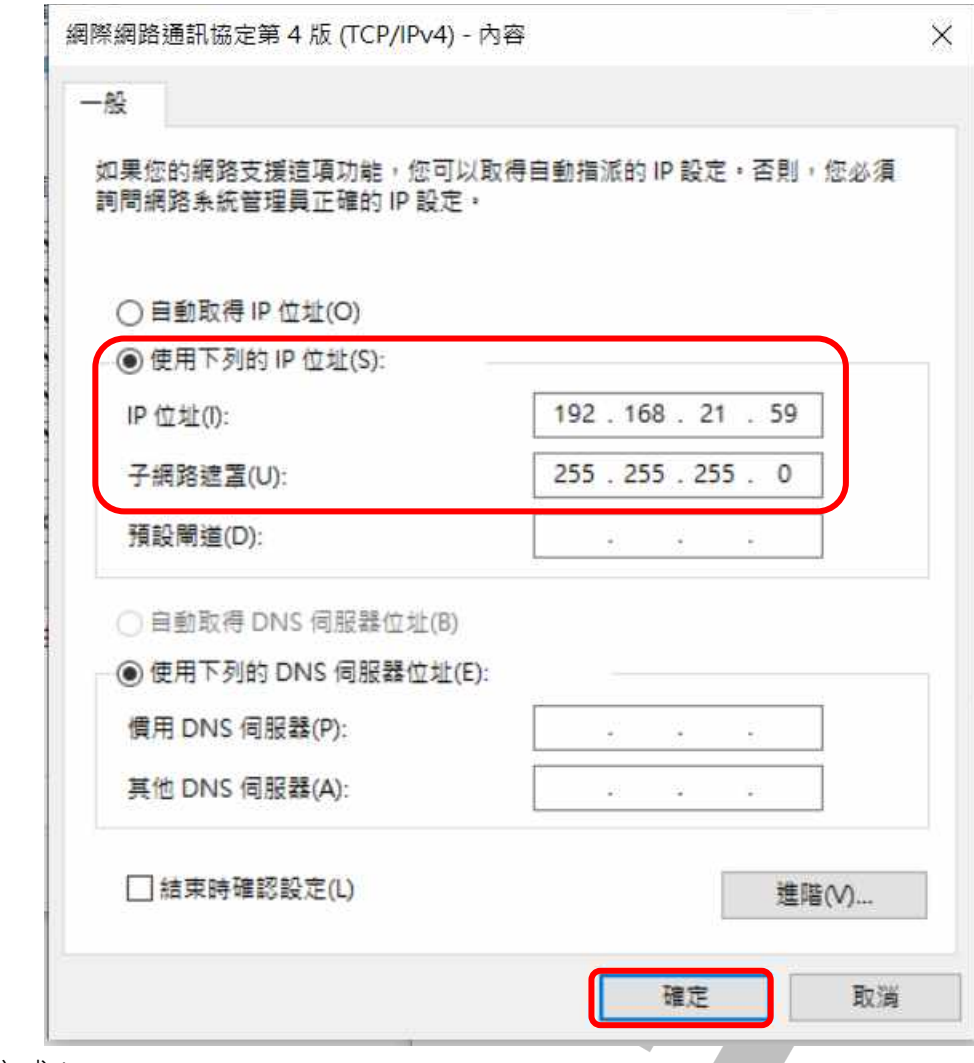

接線方式↓

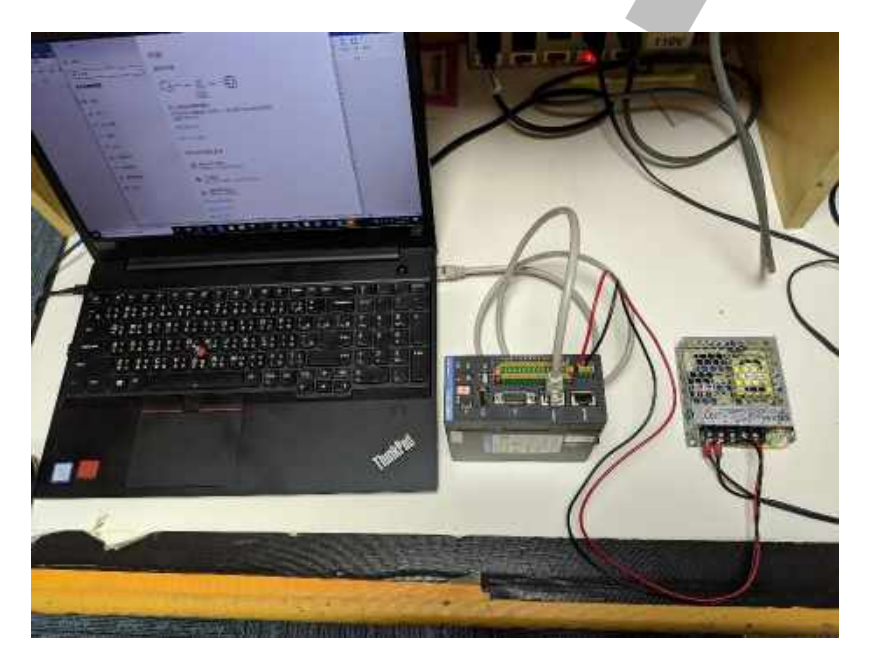

SMC100-A 連線 | 2020/8/1 SMC100-A 連線 | 2020/8/1

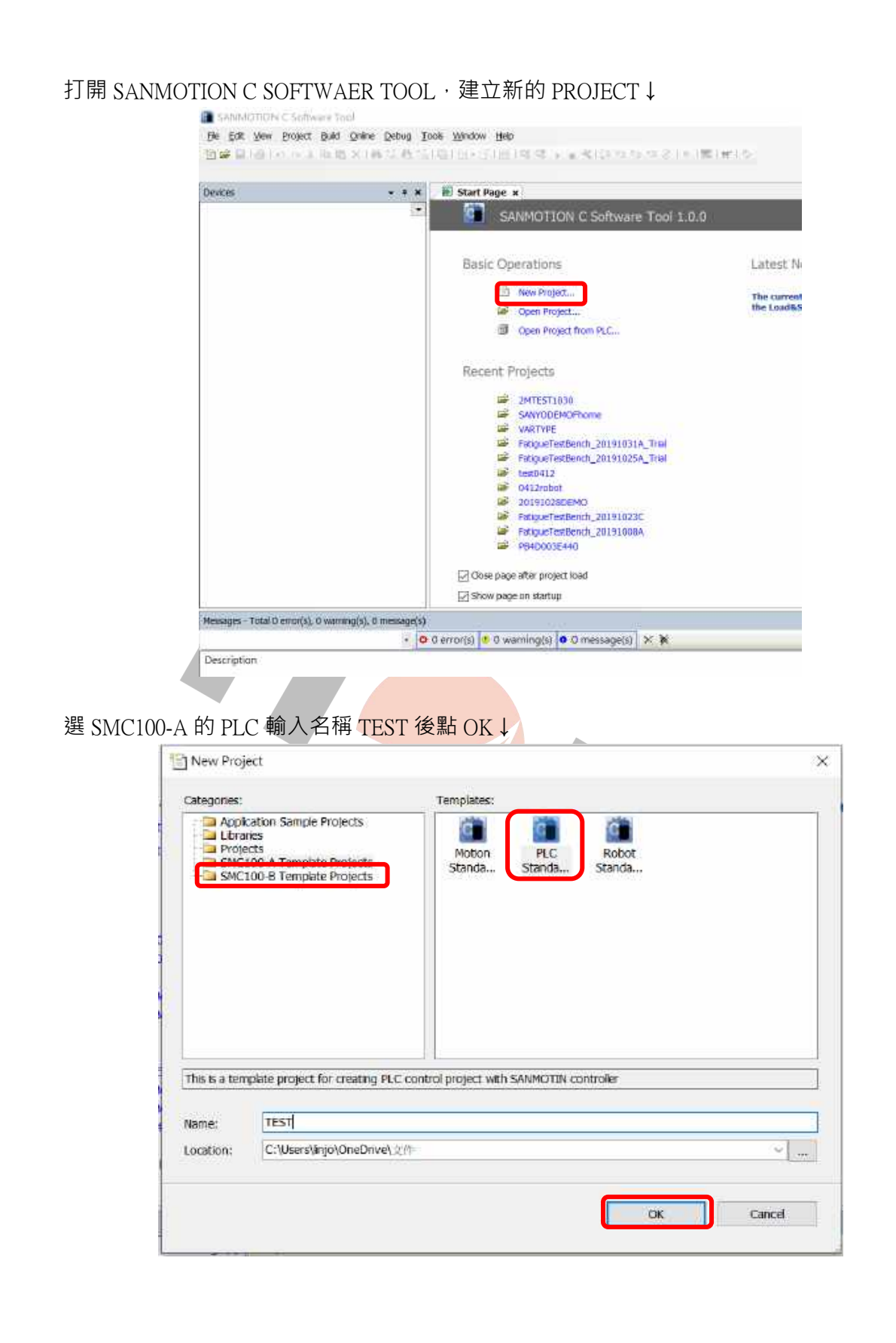

HOLY 電子報第 204 期 | 2020 年 8 月 1 日發行 **DHOLY** 厚利貿易股份有限公司 於 DEVICE 點左鍵兩下再點 SCAN NETWORK↓  $\sim 1.8$  . There is we . Communication Systems **+ SR FLC LOUR** aynani  $\left( \begin{array}{cc} 1 \end{array} \right)$ i = **Bedag and Re**  $1.1.1$  $\mathbb{Z}$  and res. **M Galvin**  $\langle 000$ 귀 ncsmy (P-Address)<br>Knaftvolt **Acsus**  $\frac{m\pi}{4m^2}$ **Minn and Uni** Anima majira smoun **Division due** Direct ED Happy Test bigitaries 980 **Resuper THOES AND A HOTPLEG THE** - **B** Dermit | <mark>3 Dwamingto | 6 Gmanapolis | 30 K</mark> Descriptio 再點 SMC100-A 左鍵兩下↓Select Device Select the network path to the controller: - Mia Gateway-1 (scanning...) **Device Name:** Scan natuuri Gateway-1 F B SNC100-A [0301.B065] Driver: TCP/IP IP-Address: localhost port: 1217

 $\times$ 

Cancel

SMC100-A 連線 | 2020/8/1 SMC100-A 連線 | 2020/8/1

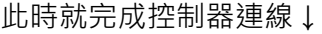

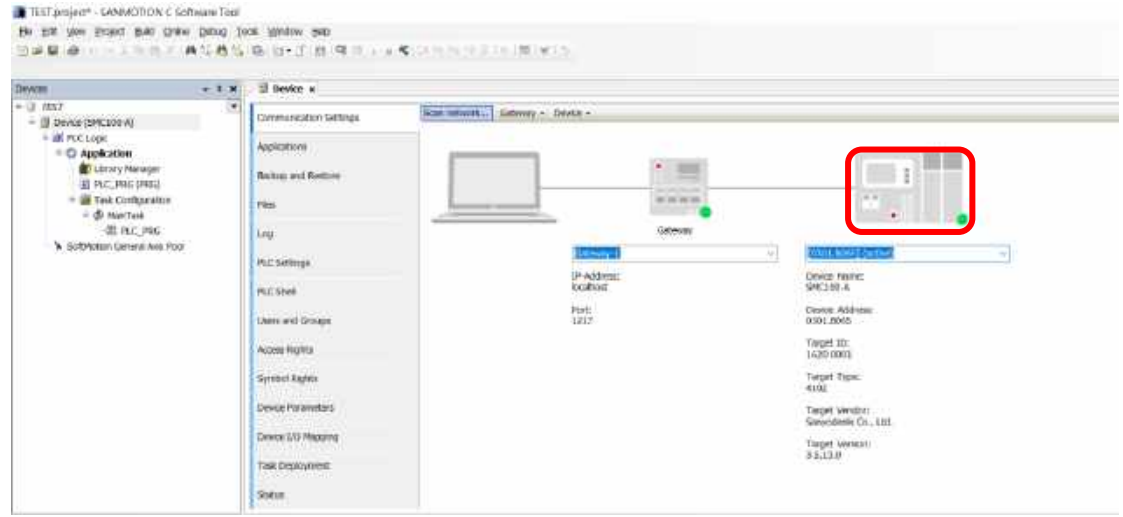

## **二、添加設備與第三方設備**

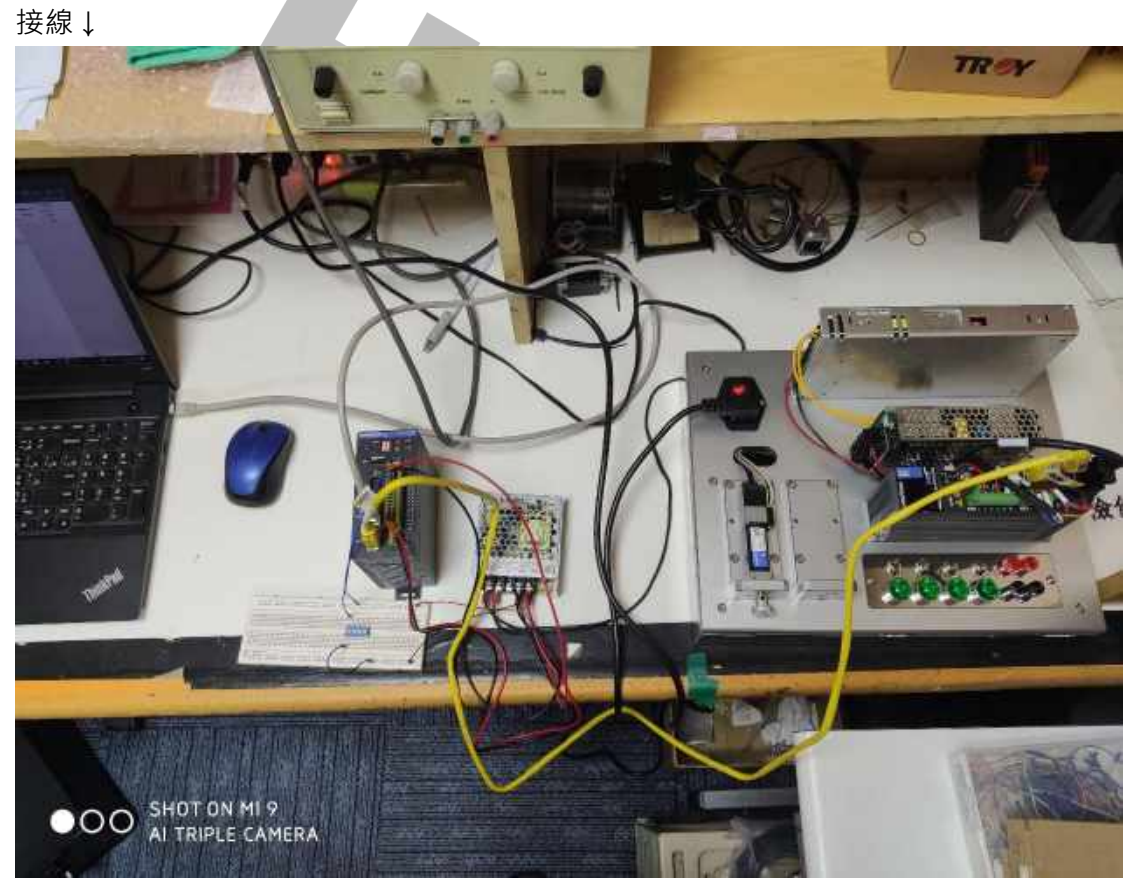

開啟新專案選擇 SMC100-A 輸入專案名稱 MOTION\_TEST 後點 OK↓

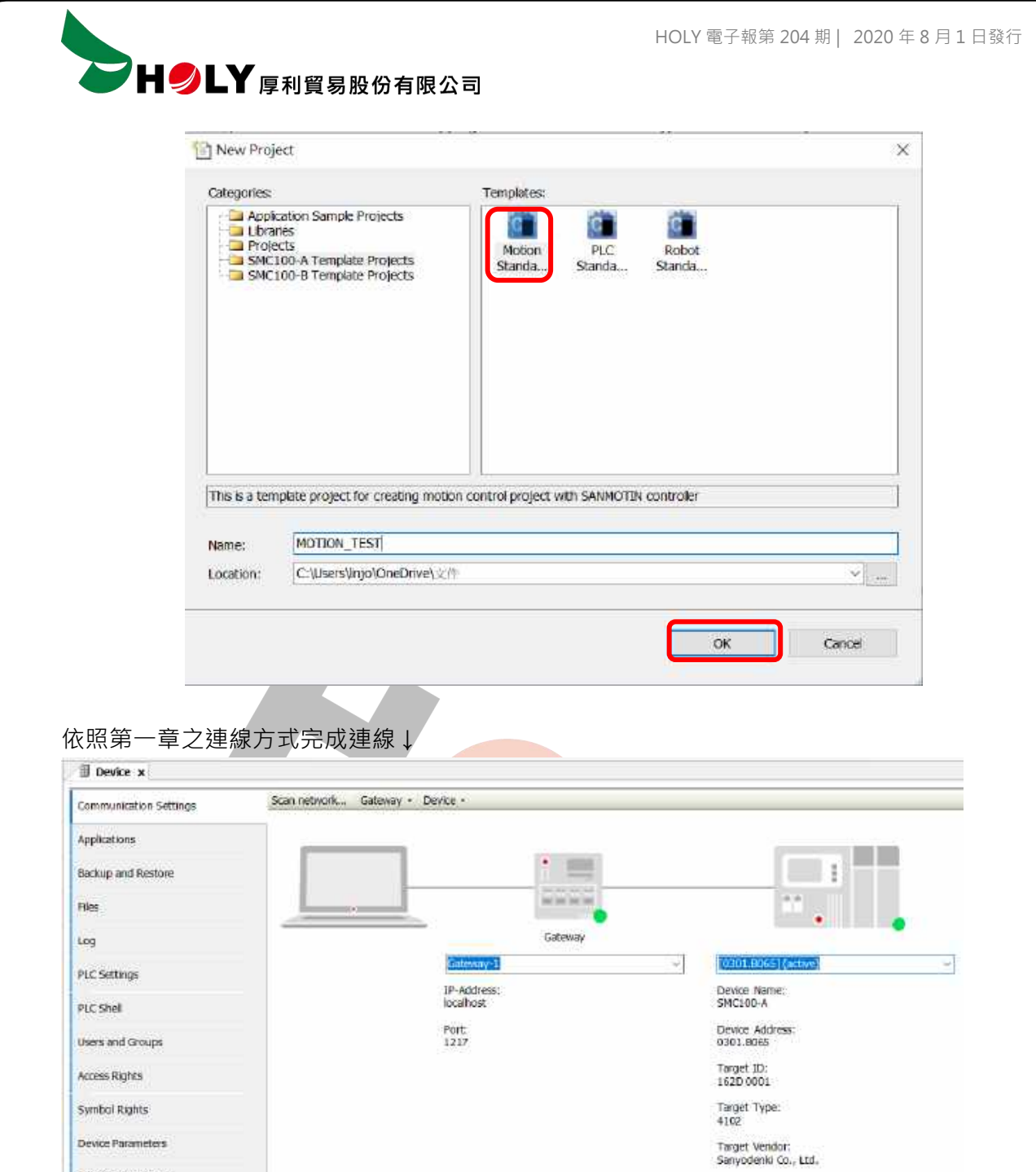

Target Version:<br>3.5.13.0

Device I/O Mapping

Task Deployment

### 於 ETHERCAT MASTER\_SOFTMOTION 按右鍵選擇 ADD DEVICE↓

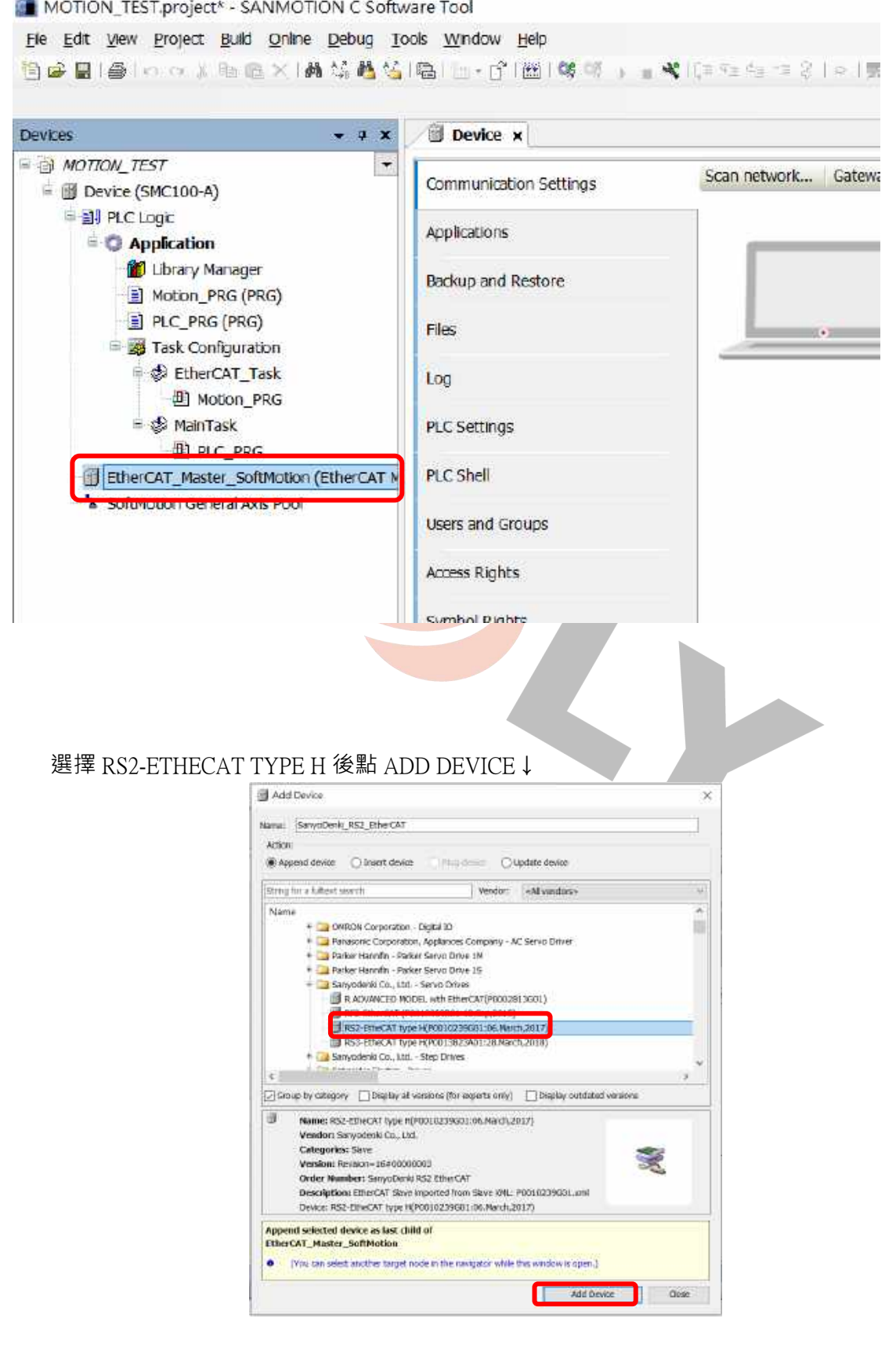

HOLY 電子報第 204 期 | 2020 年 8 月 1 日發行

**THOLY** 厚利貿易股份有限公司

於 SANYODENKI\_RS2\_ETHERCAT 點右鍵 ADD SOFTMOTION CIA402 AXIS 有多台驅動器時,

注意串聯的順序要與新增的順序一致↓

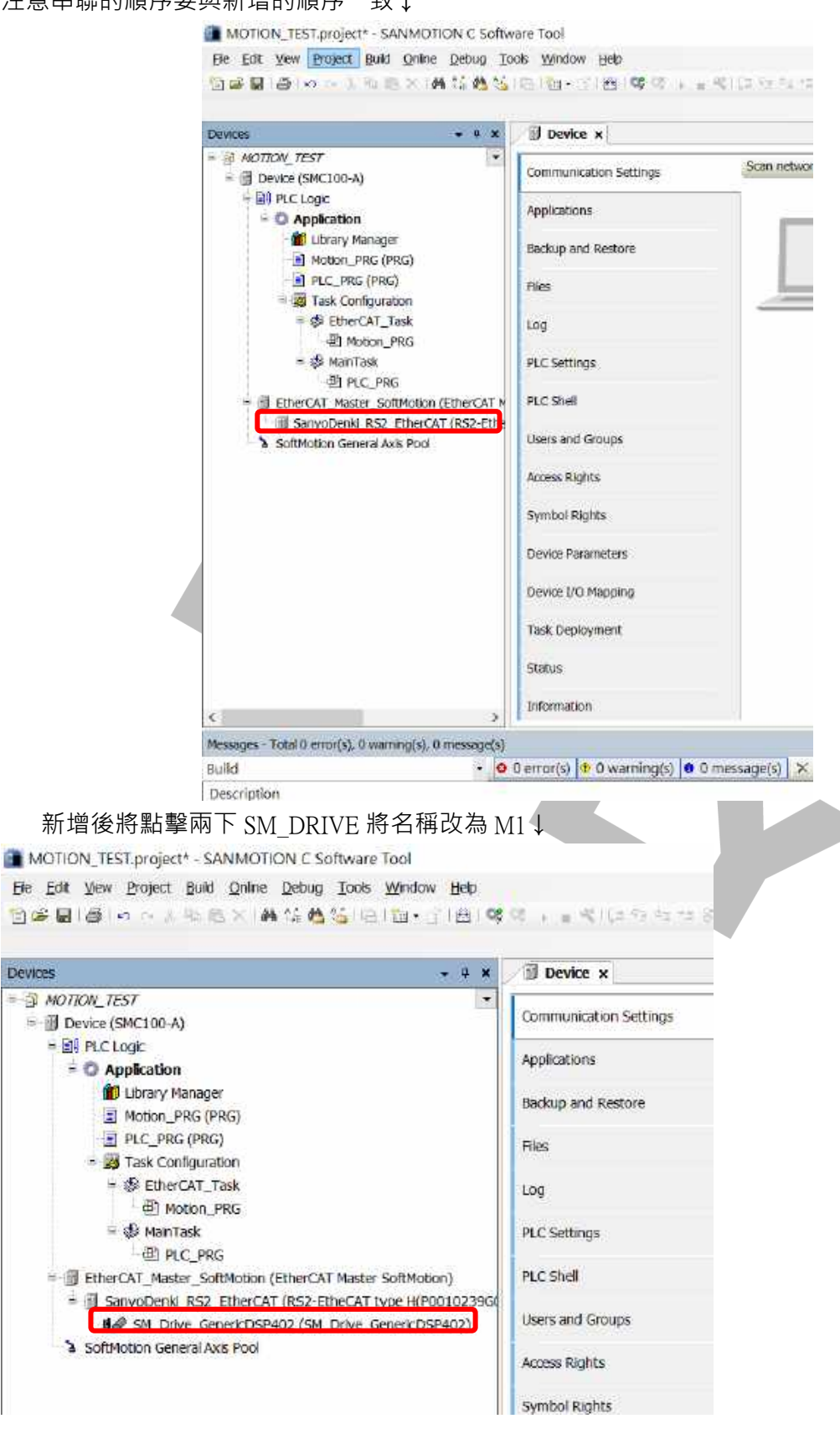

SMC100-A 連線 | 2020/8/1 SMC100-A 連線 | 2020/8/1

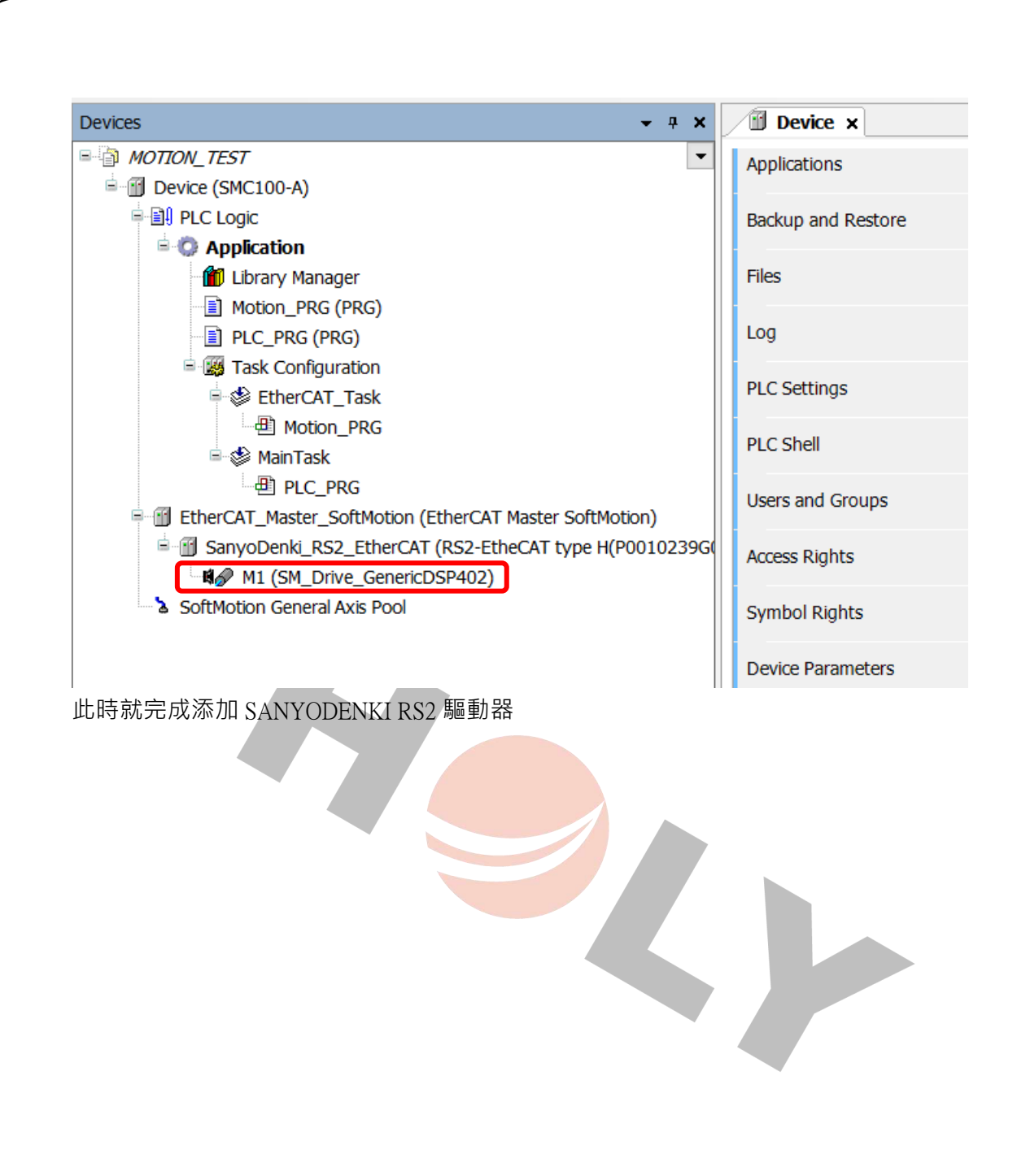

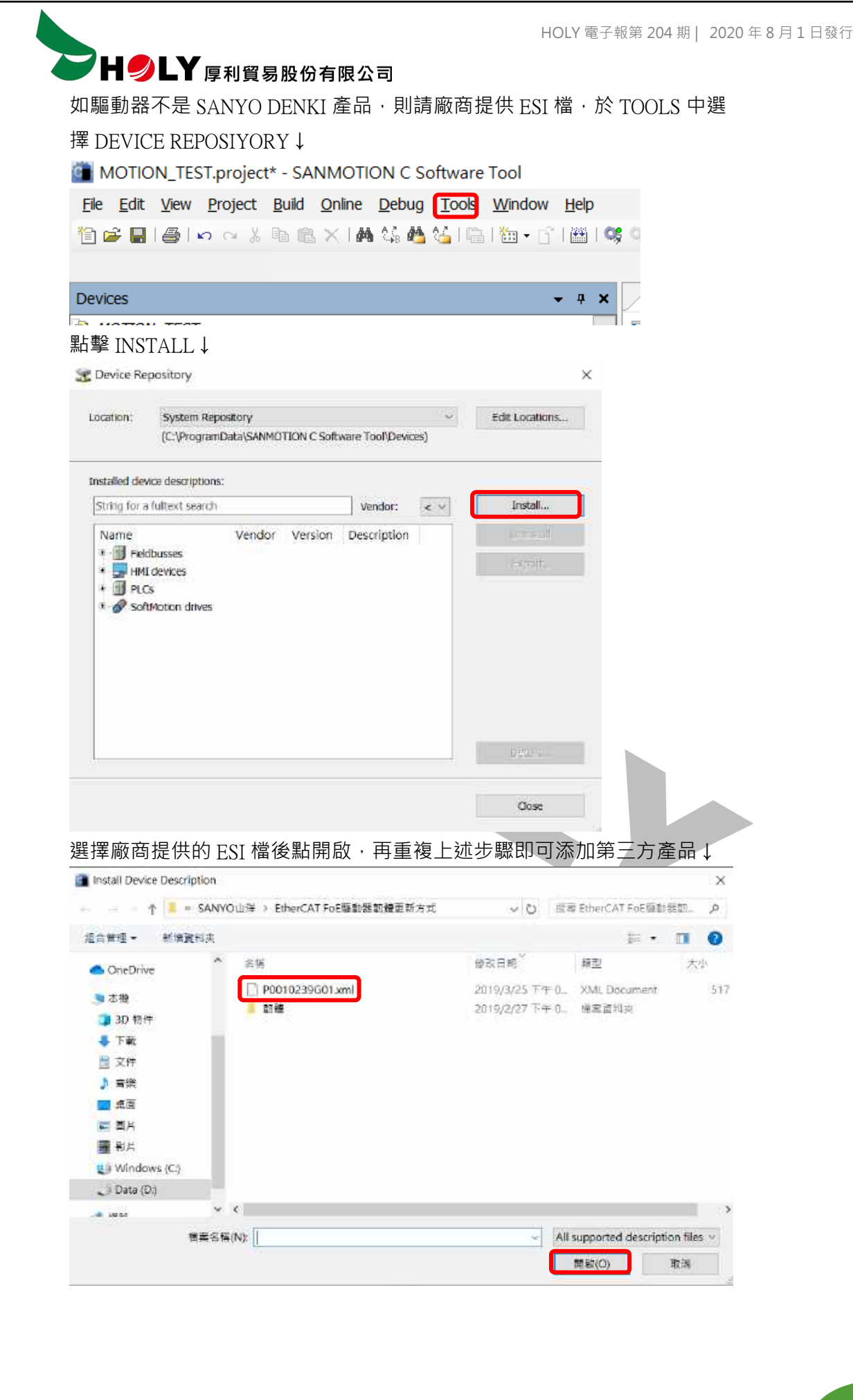